# **Simulation d'un lancement de dé**

#### **Outil:** Géogebra

### **Mise en situation:**

Petite activité à réaliser en classe avec les élèves permettant de simuler le lancement d'un dé (100 lancers). Géogebra nous permet d'effectuer cette tâche facilement. Cette activité peut être réalisée par les élèves ou être utilisée par l'enseignant(e) en classe.

#### **Fonctions utilisées:**

*AléaEntreBornes[Min,Max]*: Retourne un entier au hasard entre les deux entiers Min et Max (inclus). *NbSi[Condition,Liste]* : Nombre des éléments de liste vérifiant la condition. *Barres[Valeur de départ, Valeur finale, Liste des hauteurs]* : Crée un diagramme en barres sur l'intervalle donné avec un nombre de barres déterminé par le nombre de hauteurs proposées dans la liste

- 1. Démarrez Géogebra
- 2. Faites apparaître le tableur de Géogebra (Menu Affichage  $\rightarrow$  Tableur ou la combinaison de touches Ctrl+Maj+S)

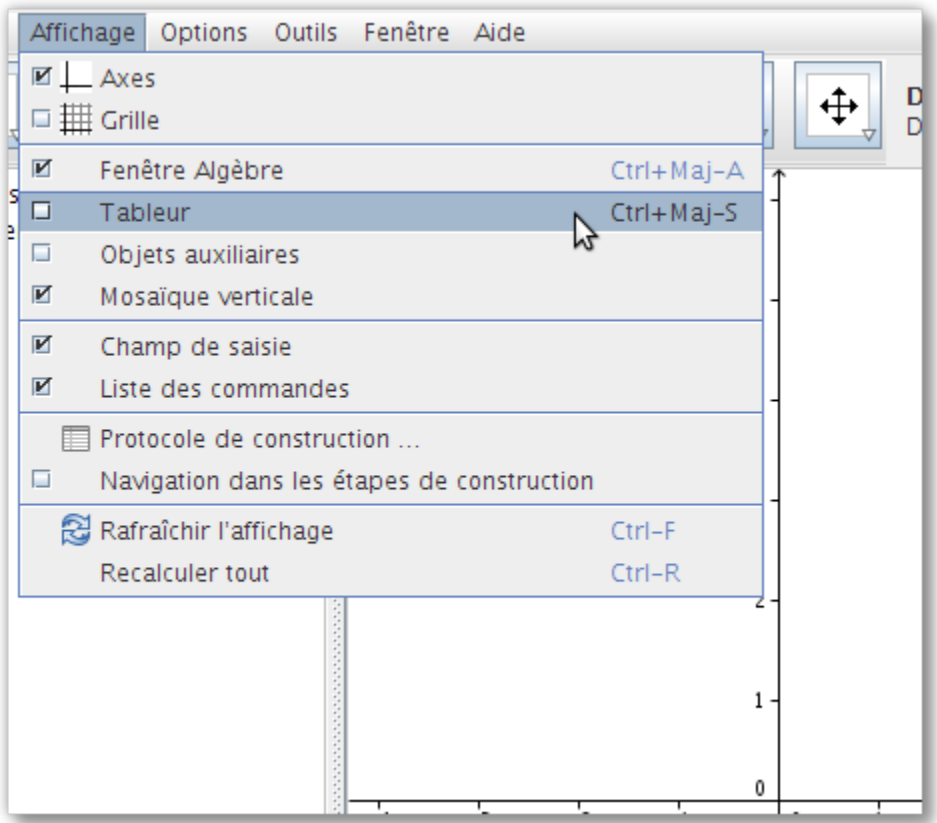

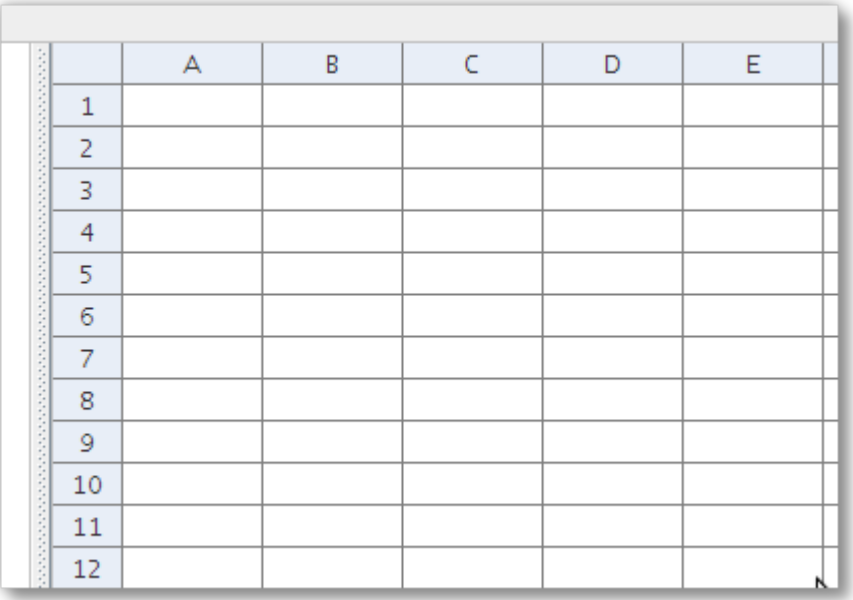

- 3. Cliquez dans la cellule A2, inscrivez « Tirages ». Appuyez sur « Entrée » afin de valider.
- 4. Cliquez dans la cellule B2, inscrivez « Résultat ». Appuyez sur « Entrée » afin de valider.
- 5. Cliquez dans la cellule D2, inscrivez « Faces ». Appuyez sur « Entrée » afin de valider.
- 6. Cliquez dans la cellule E2, inscrivez « Fréquence ». Appuyez sur « Entrée » afin de valider.

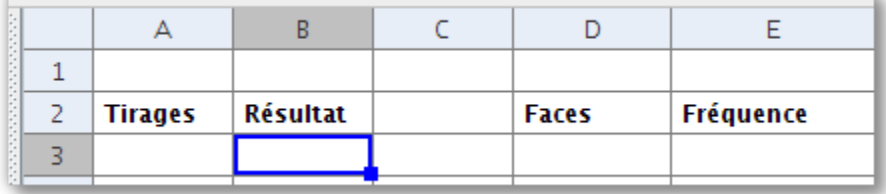

- 7. Cliquez dans la cellule A3, inscrivez « 1 ». Appuyez sur « Entrée » afin de valider.
- 8. Cliquez dans la cellule B3, inscrivez « = AléaEntreBornes [1,6] ». Appuyez sur « Entrée » afin de valider. Vous pourriez aussi utiliser la zone de saisie pour réaliser la tâche.

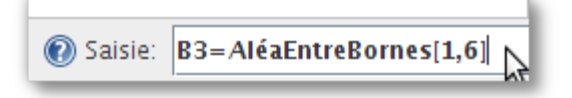

9. Cliquez dans la cellule A4, inscrivez  $\kappa = 1 + \omega$  et cliquez sur la cellule A3. Vous aurez une formule comme celle-ci; « =1+A3 ». Appuyez sur « Entrée » afin de valider. Vous allez voir apparaître le nombre « 2 ».

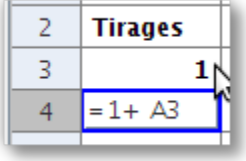

10. Maintenant, nous allons rapidement copier le contenu de nos cellules afin de simuler les 100 tirages. Cliquez sur la cellule A4 et glissez jusqu'à la cellule A102.

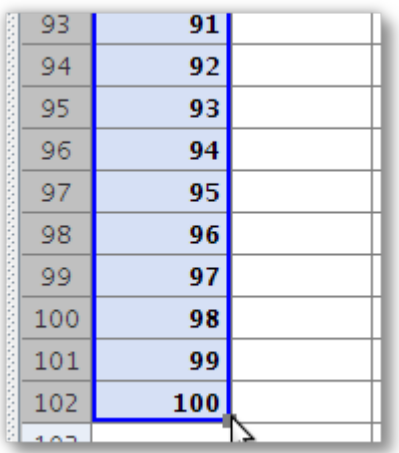

11. Maintenant, nous allons faire de même avec les résultats des tirages. Cliquez sur la cellule B2 et glissez jusqu'à la cellule B102.

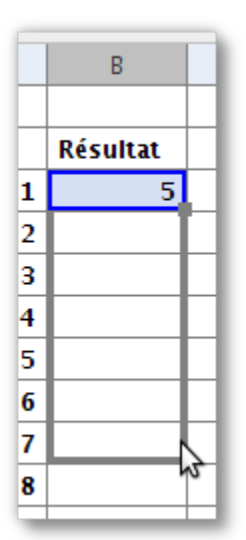

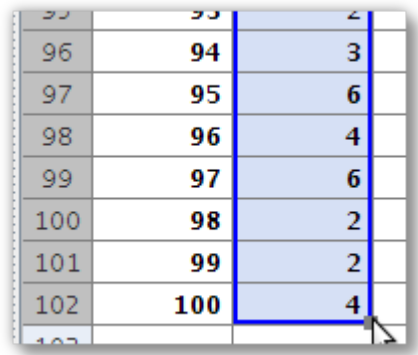

Nos 100 tirages aléatoires sont faits.

- 12. Cliquez dans la cellule D3, inscrivez « 1 ». Appuyez sur « Entrée » afin de valider.
- 13. Cliquez dans la cellule D4, inscrivez « 2 ». Appuyez sur « Entrée » afin de valider. Faites de même jusqu'à la cellule D8 afin d'avoir nos 6 faces de dé.

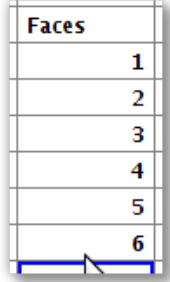

14. Cliquez dans la cellule E3, inscrivez « =NbSi[x== » (il y a bien deux fois de suite le signe « = ») et cliquez sur la cellule D3 (où se trouve le nombre 1). Continuez à écrire la formule « =NbSi[x==D3, \$B\$3:\$B\$102]. Appuyez sur « Entrée » afin de valider.

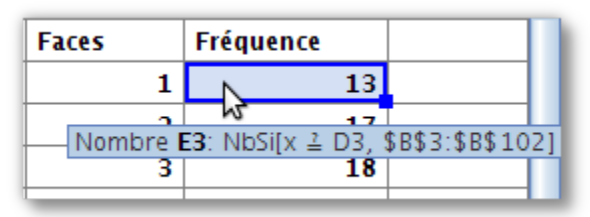

## *Explication de la formule*

– **NbSi :** Indique le nombre de cellules répondant à certains critères dans une plage de cellules donnée.

*Donc, si on interprète la formule dans la cellule E3, la plage de cellules est de B3 à B102 et le critère est dans la cellule D3 (1).*

- **Pourquoi le symbole « =**  $\rightarrow$  **? Géogebra utilise «**  $\rightarrow$  **» pour les affectations. Il utilise =**  $\leq$  $\leq$  $\geq$  $\leq$ **,** < et > pour les comparaisons.
- **Le symbole « \$ » :** permet de ne pas modifier la plage de cellule pour effectuer les calculs de la fonction.

*Donc, dans notre exemple, en copiant notre formule vers le bas, la plage de cellule B3 à B102 ne change pas. Par contre, D3 se modifie en passant de D3 à D8.*

15. Cliquez sur la cellule E3 et glissez jusqu'à la cellule E8.

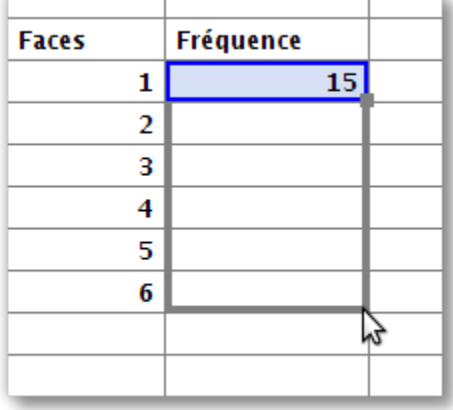

16. Cliquez sur l'outil « Déplacer Graphique ».

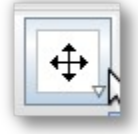

17. Cliquez dans le plan et déplacez l'origine vers le coin inférieur gauche.

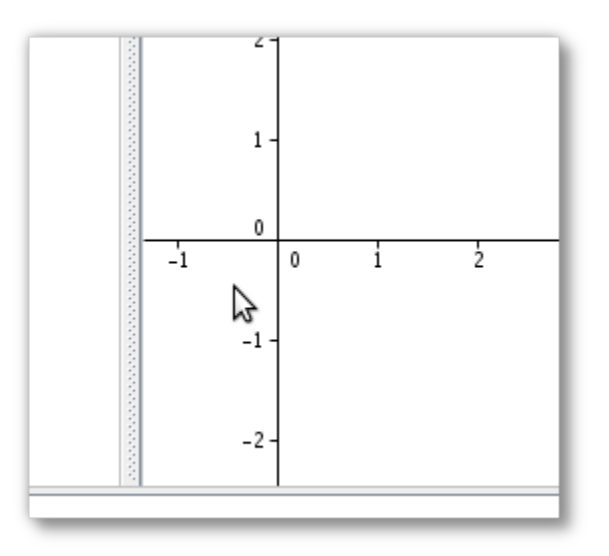

18. Reprenez l'outil « Déplacer ».

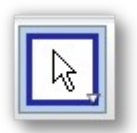

19. Cliquez le bouton droit de la souris sur l'axe des « y ». Choisissez le menu « axeX:axeY » et, par la suite, le sous-menu « 1:5 ».

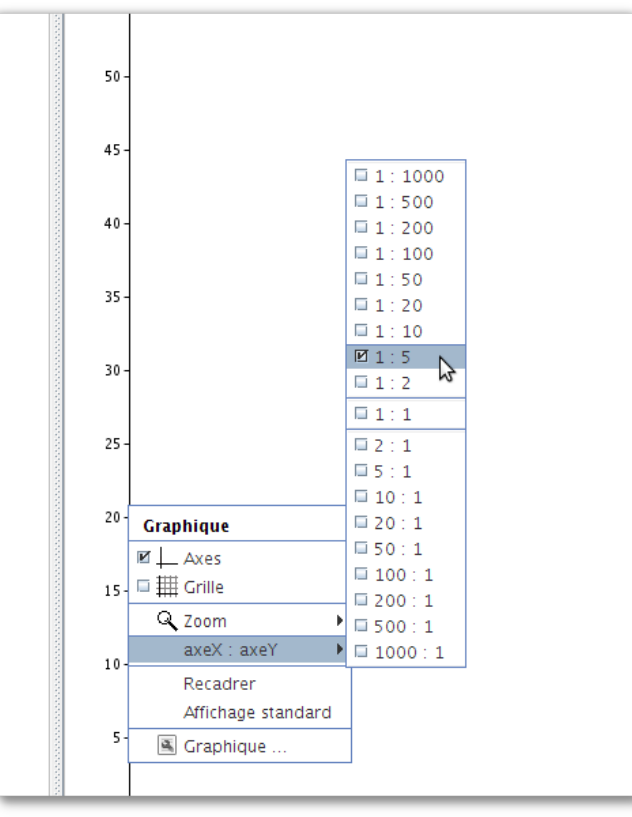

20. Cliquez dans la zone de saisie. Inscrivez « a=Barres[0.5, 1.5, {E3}] » et validez le tout en appuyant sur « Entrée ».

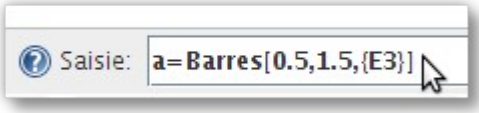

Vous obtenez ceci dans l'espace graphique:

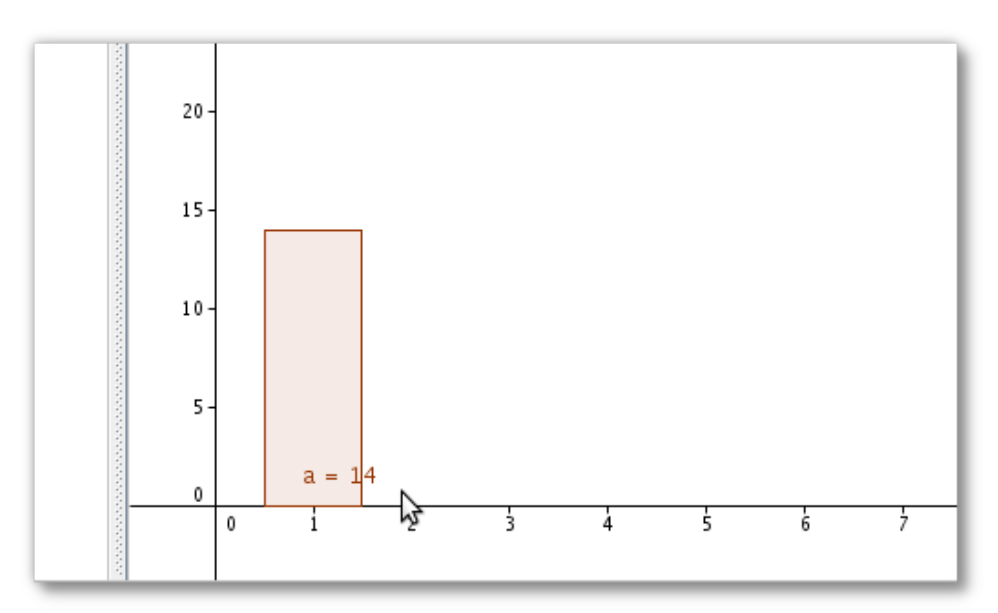

21. Cliquez dans la zone de saisie. Inscrivez « b=Barres[1.5, 2.5, {E4}] » et validez le tout en appuyant sur « Entrée ».

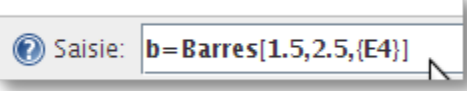

Continuez afin d'obtenir un diagramme à bandes de vos fréquences de tirages.

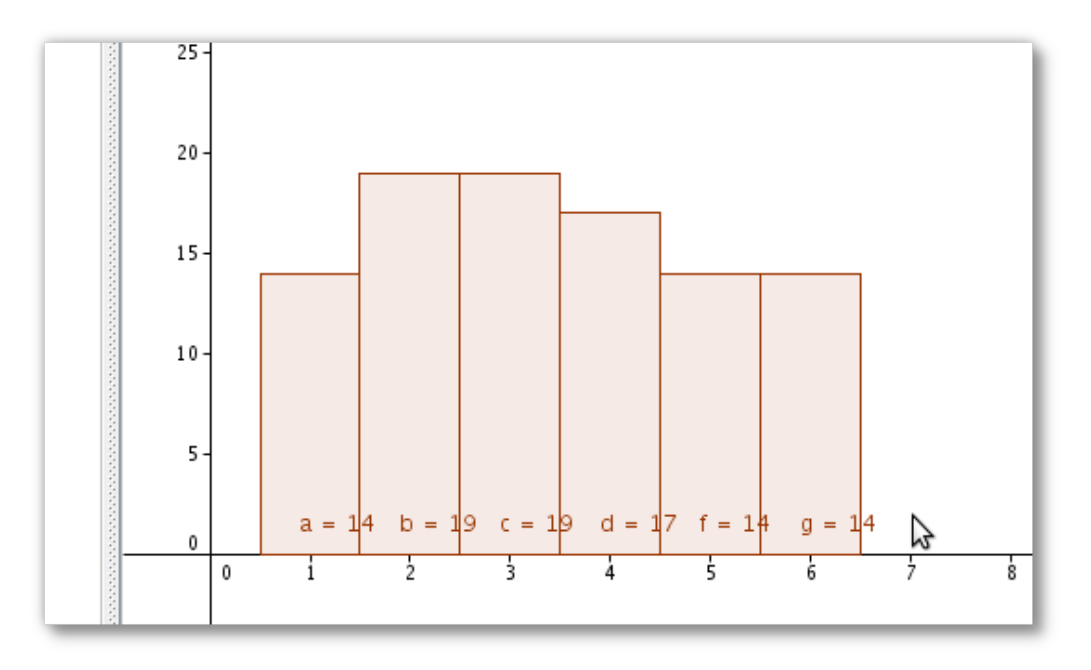

- 22. Vous pouvez rapidement refaire la simulation des 100 tirages. Vous n'avez qu'à vous rendre dans le menu « Affichage → Recalculer tout » (ou appuyer sur les touches Ctrl+R). Le graphique se modifie afin de correspondre aux résultats obtenus.
- 23. Dans la zone « Algèbre », cliquez le bouton droit de votre souris sur « a ». Choisissez le menu « Propriétés ».

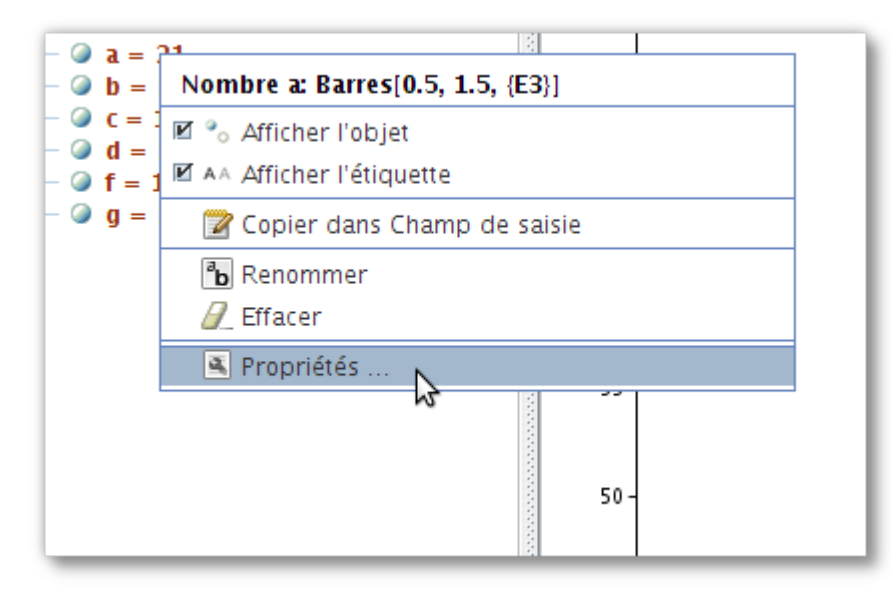

24. Dans la fenêtre apparaissant, cliquez sur l'onglet « Basique ». Cliquez dans le menu déroulant qui est vis-à-vis « Afficher l'étiquette ». Choisissez « Valeur ».

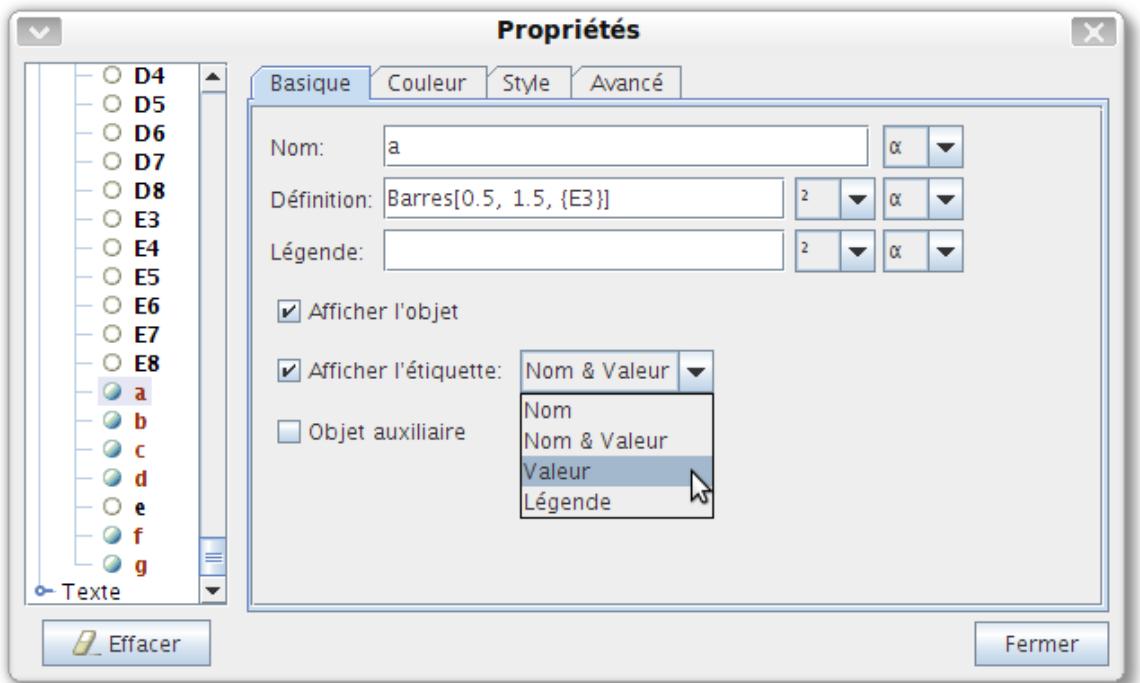

25. Faites de même pour les autres lettres représentant chaque barre du diagramme.

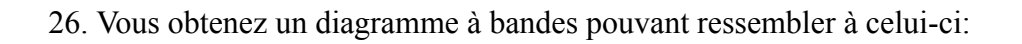

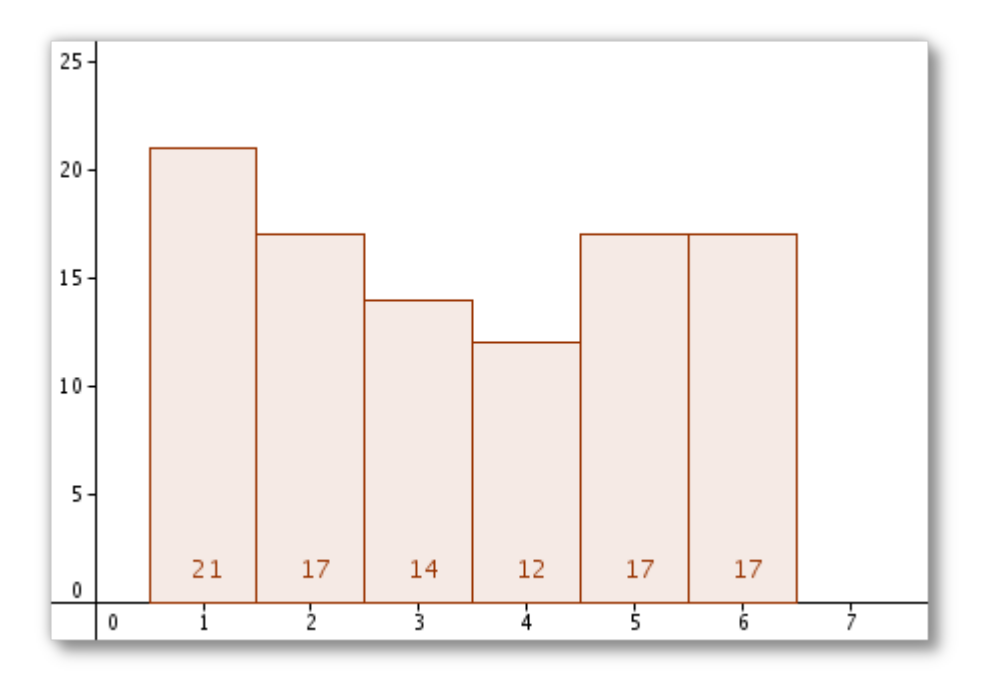

Voilà! Il sera facile de modifier le tout pour simuler un plus grand nombre de tirages.